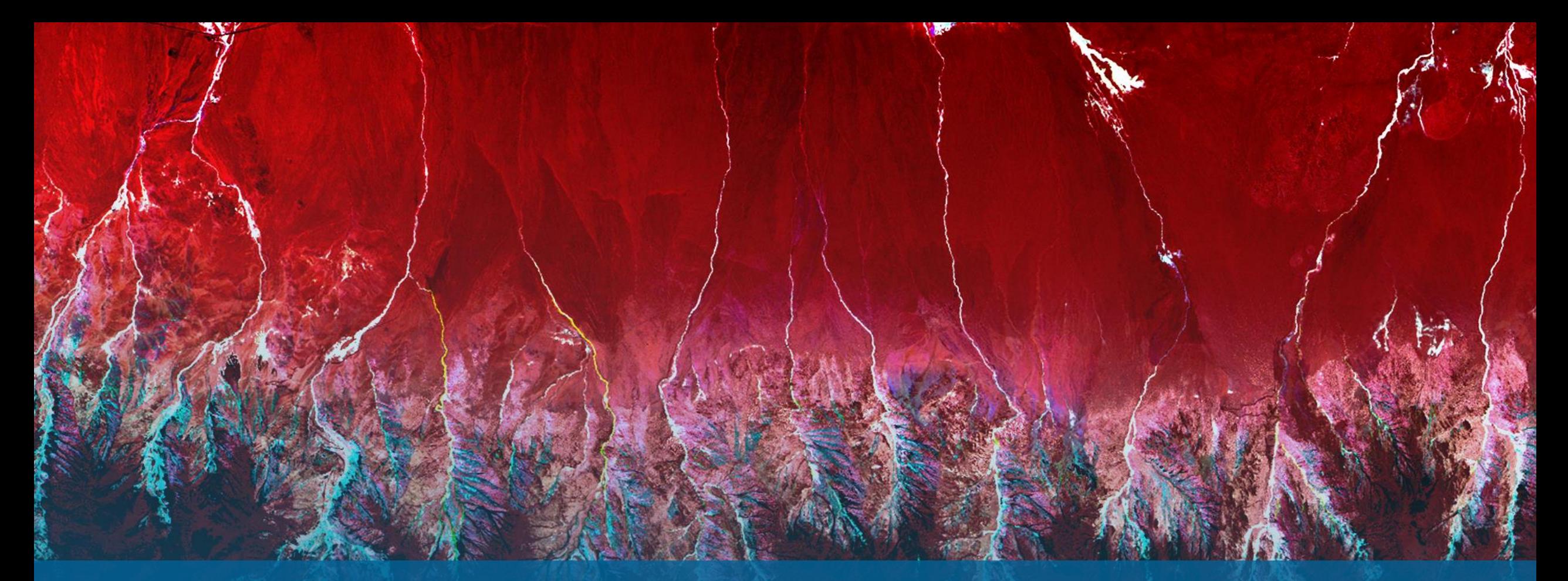

Sentinel-1 Downloadツール SARscape5.7 NV5 Geospatial株式会社

NV5

- SARscape5.7へパッチを適用 ご利用前にパッチのバージョンを確認してください。
	- SARscape5.7に2023年12月20日以降のパッチが適用されていればご利用いただけますが、問題がなければ最 新のパッチを適用してください。
	- バージョン確認ツール:

ENVI Toolbox > /SARscape/About SARscape (パッチの日付は表示ダイアログの「Build:」を確認してください。) 最新のパッチ確認ツール:

ENVI Toolbox > /SARscape/Last patch available

• ツール配置場所

ENVI Toolbox > /SARscape/Import Data/Download/Sentinel-1 MultiDownload

• ダウンロード元

このツールでESA(欧州宇宙機関)およびASF(Alaska Satellite Facility)から Sentinel-1データをダウンロードを実行できます。

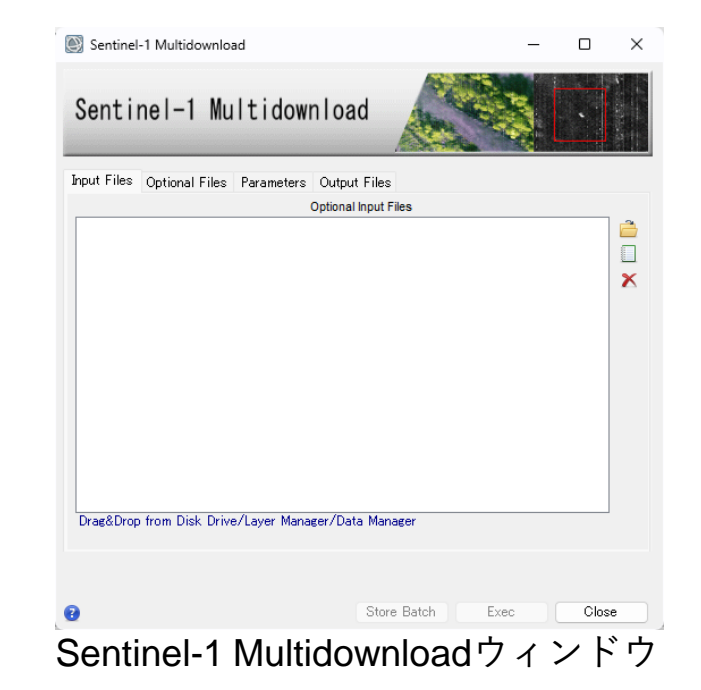

#### • Preferences設定

ダウンロードツールを使用するためには、ESAとASFのアカウントが必要です。 アカウント登録が済みましたら、SARscapeのPreferences設定に追加してください。 ENVI Toolbox > /SARscape/Preferences/Preferences common

#### • アカウント登録先 ESAのCopernicus DataSpaceのURL: <https://dataspace.copernicus.eu/>

※2023年10月31日以降ESAのSciHubが閉鎖され、 Copernicus DataSpaceへと移行されました。 SciHubのアカウントは引き継がれていませんので DataSpaceにて新規作成が必要です。

#### ASFのURL:

<https://search.asf.alaska.edu/#/>

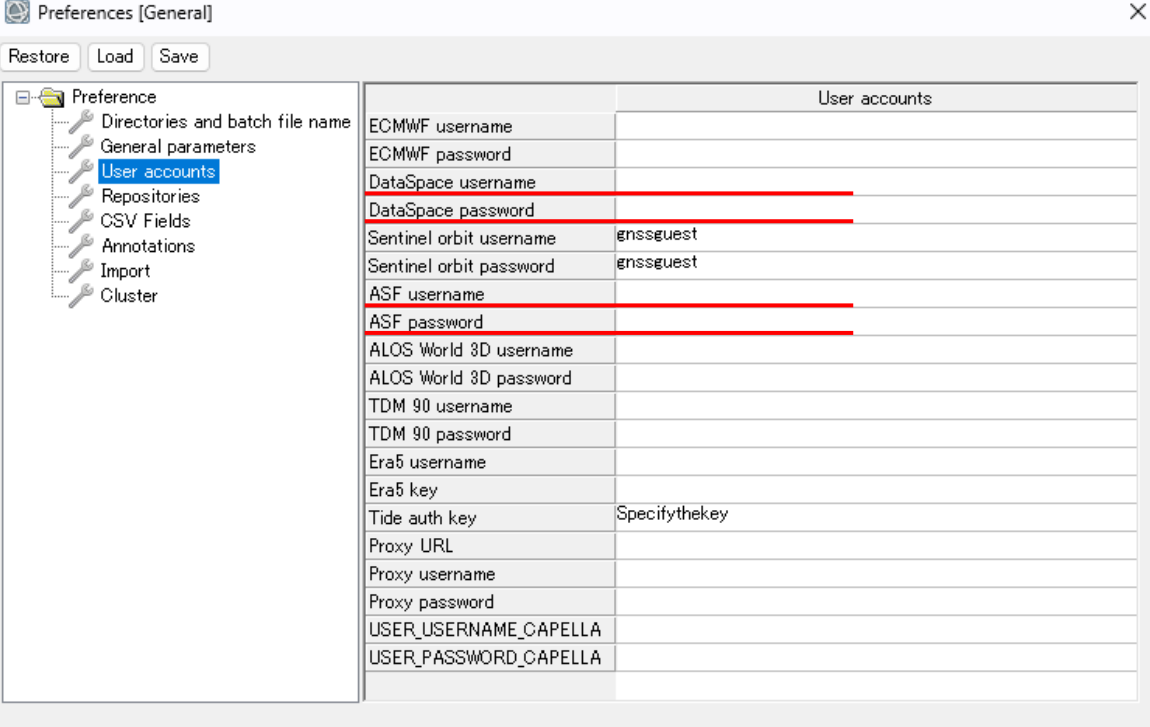

 $\bullet$ 

- Ok

Cancel

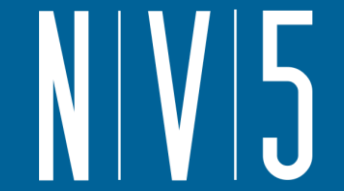

#### • 範囲の設定方法

処理の対象範囲を指定し、ダウンロードするデータを特定します。指定方法は以下があります。

- SARscape形式のラスタ画像を使用して指定
- 地理情報を持ったShapeまたはKML(KMZ)ファイルを使用して指定
- 4隅の緯度経度を指定

#### • SARscape形式のラスタ画像を使用して指定

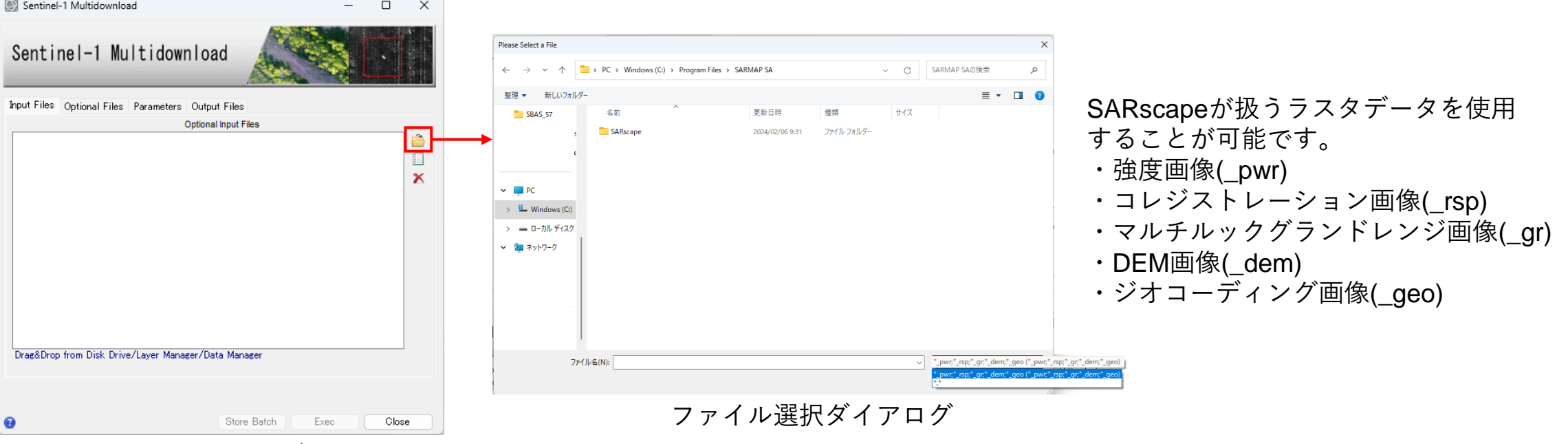

Input Filesタブ

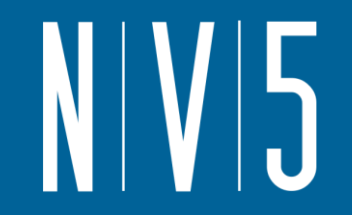

• 地理情報を持ったShapeまたはKML(KMZ)ファイルを使用して指定 GEO-GLOBALの地理情報を持ったデータを使用してください。 シェープファイルまたは、Google Earth上で定義したポリゴンの領域を含むデータがダウンロードされます。 Google Earth上でのポリゴン作成は、目印ピンの横にある、■ポリゴンツールを使用します。

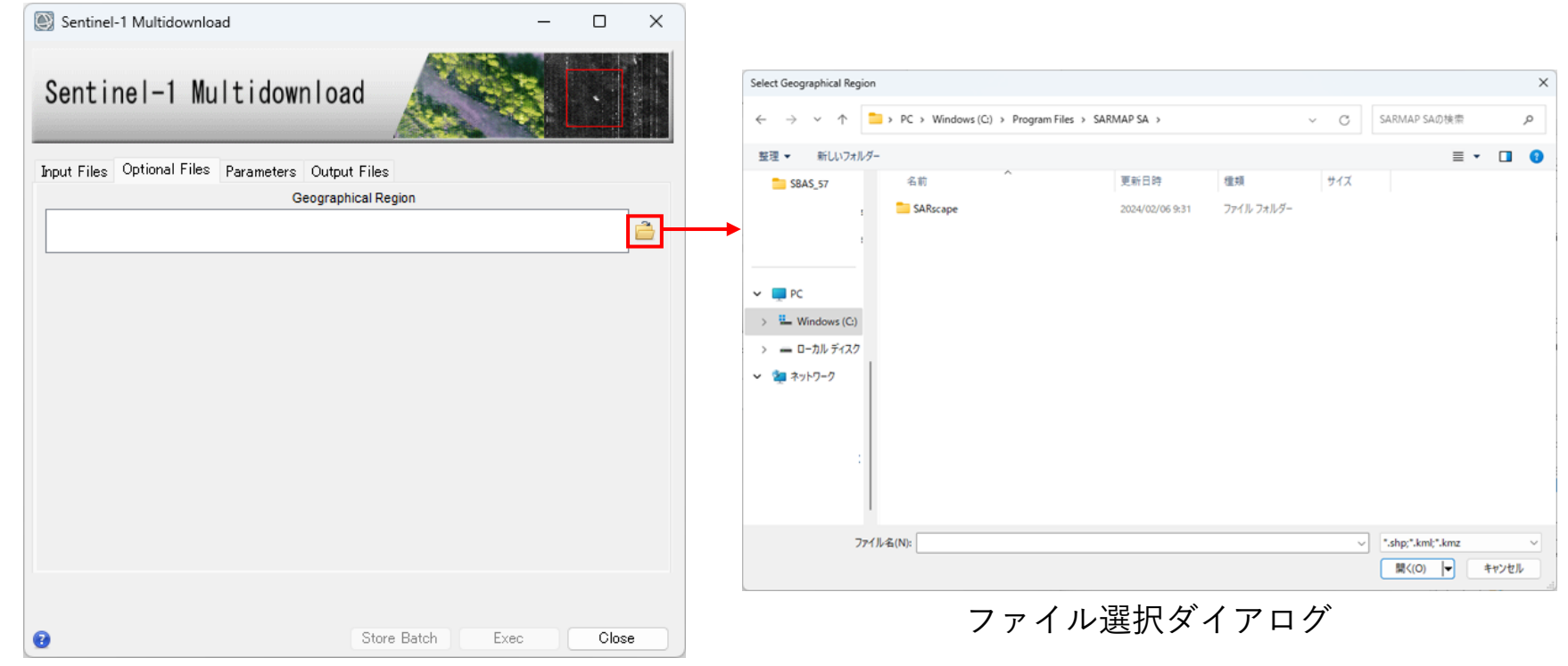

Optional Filesタブ

• 4隅の緯度経度を指定 Parametersタブにて4隅を指定します。

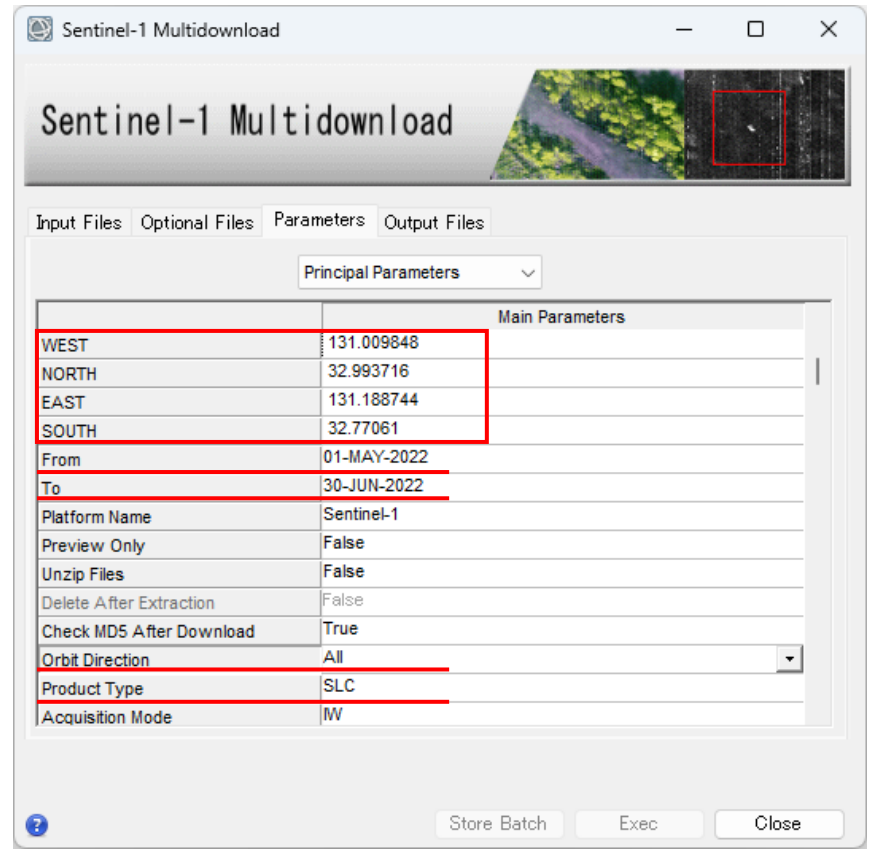

Parametersタブ

希望エリアの4隅の緯度経度を入力 West: 西経度 North: 北緯度 East: 東経度 South: 南緯度

以下についても希望するものを選択してください。 From To: 対象データ期間 Orbit Direction: Ascending/Decendig/All Product Type: SLC (SARscapeで処理する場合はSLC形式が必要です)

- 4隅の緯度経度情報の取得
	- 希望するエリアの4隅の緯度経度情報を取得する一例として、 Google Earth Proを使用した方法をご紹介しま す。
	- Google Earthの設定にある、緯度経度の表示方法を10進法に設定することでSARscapeへ緯度経度情報をコ ピー&ペーストで貼り付けることができます。設定方法と操作については以下と次ページに画面コピーを貼 付します。

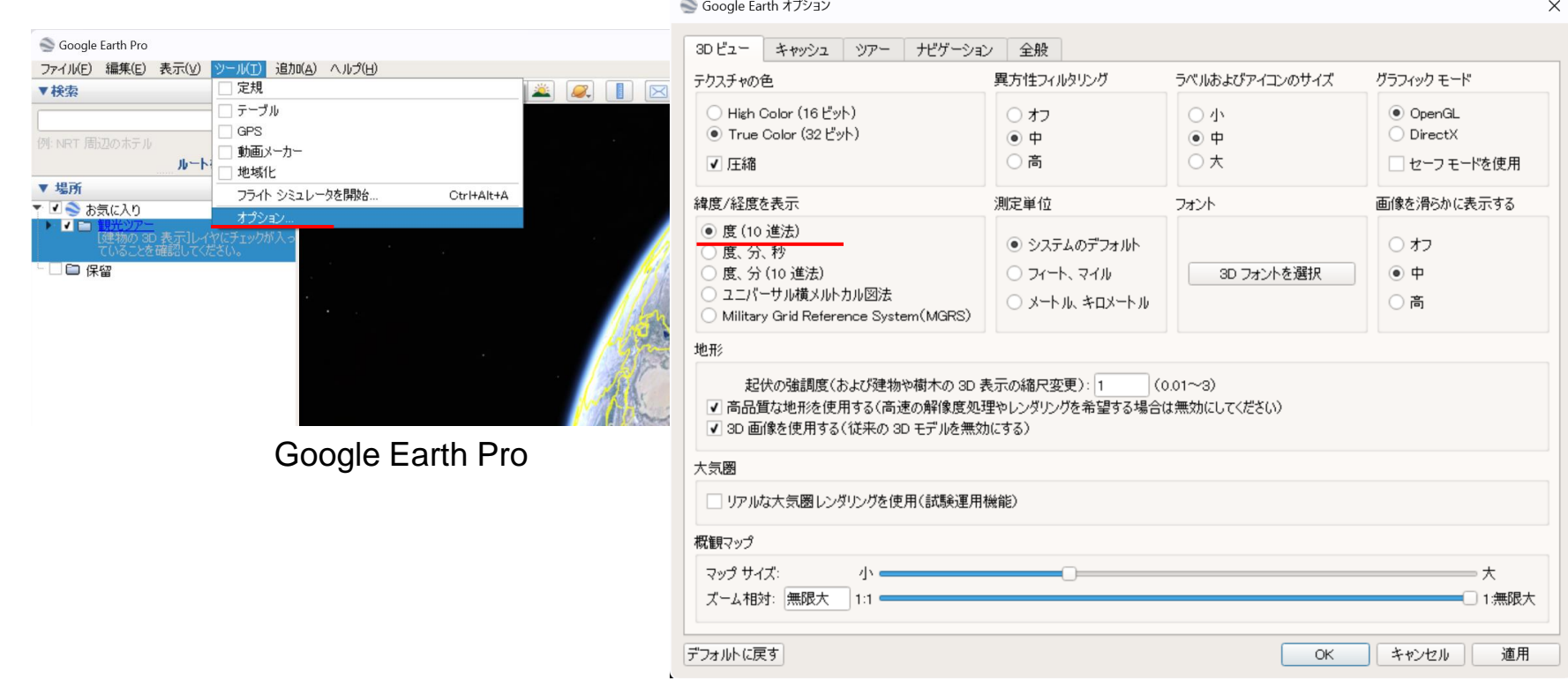

Google Earth オプションメニュー

• 4隅の緯度経度情報の取得 目印ピンを配置し、緯度経度情報をSARscapeのダイアログへコピー&ペーストします。

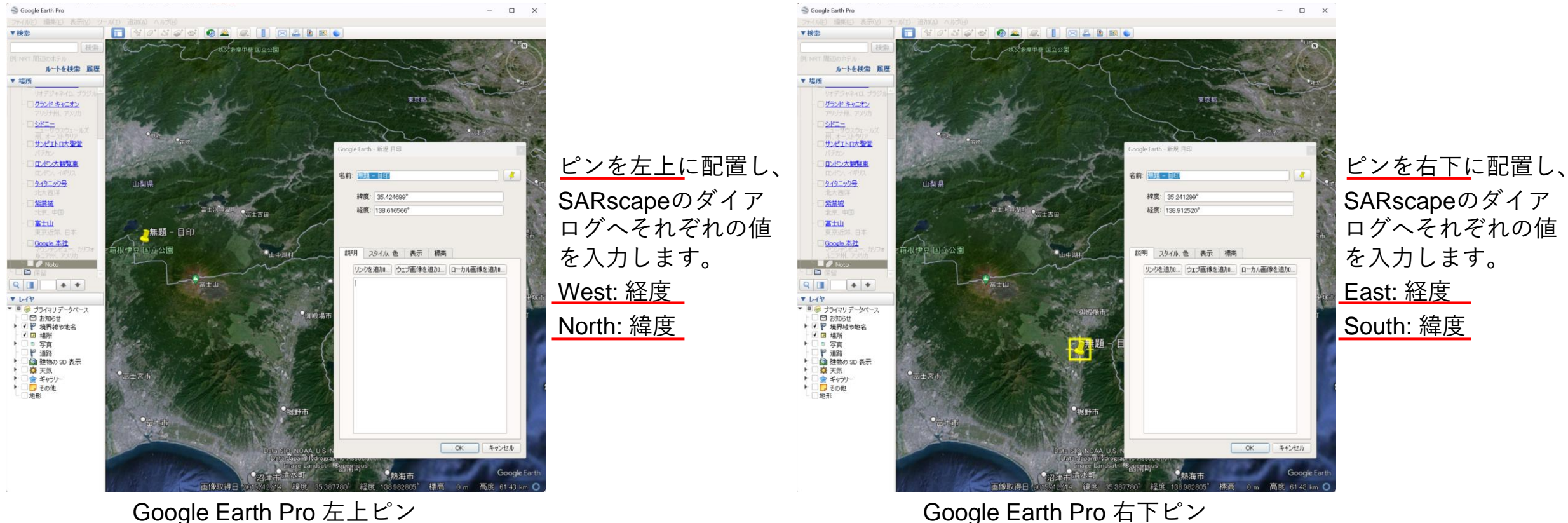

![](_page_8_Picture_1.jpeg)

#### • 出力ファイル設定

Output Filesタブへ出力先フォルダを指定します。 Progress file name: 処理経過ファイルが出力します。フォルダを指定しファイル名を入力してください。 ※入力するファイル名に拡張子は必要ありません。

Output Filesを設定するとExecボタンが有効になるので、Execボタンを押下し、実行してください。

![](_page_8_Picture_53.jpeg)

Output Filesタブ

#### • ダウンロードの成功 ダウンロード成功時には以下のようなメッセージが表示されます。Enterキーを押下し、ウィンドウを閉じて ください。

Download recap: ダウンロード元 ファイル数 ダウンロード元 ファイル数 Done… [press ENTER to quit]

![](_page_9_Picture_62.jpeg)

ダウンロードスクリプト実行ウィンドウ

ダウンロードについて:

ASFとESAに対象データの検索を同時にかけ、データが存在する方からダウンロードを行います。 対象データが複数でどちらにもある場合は、両方の機関から別のデータをダウンロードします。

# 軌道データのダウンロード

• Sentinel Auxiliary Files Downloadツール

Sentinel Auxiliaryファイルには正確な軌道、再構成された軌道および計器補助データが含まれています。 ※本ツールを利用前にPreferences設定を行う必要があります。

#### ENVI Toolbox

/SARscape/Preferences/Preferences common

![](_page_10_Picture_97.jpeg)

※軌道ファイルはASFからダウンロードするためディレクト リの設定に加え、ASFアカウントの設定も行ってください。

### ENVI Toolbox

/SARscape/Import Data/Download/Sentinel Auxiliary Files Download

![](_page_10_Picture_98.jpeg)

#### Sentinel Auxiliary Files Downloadツール

オプションについて Incremental: 既にローカルにダウン

ロードされている最新ファイル以 降のファイルをオンラインリポジ トリからダウンロードします。 Full: オンラインリポジトリの内容 とローカルのファイルをチェック し、ローカルに無いもの、更新が あるもの、ファイルが壊れている ものをダウンロードし、ファイル をアップデートします。

# ダウンロードデータのインポート

- 
- Sentinel-1インポートツール ダウンロードしたzipファイルをInput Filesへ指定することができます。(解凍不要) Preferences設定のSentinel-1 auxiliary directoryが設定され、軌道ファイルがローカル環境にある場合、 Sentinel-1のインポートツールでは軌道ファイルを自動的に適用する処理が実行されています。 ローカル環境に軌道ファイルがない場合、自動的にASFからダウンロードし適用します。 ENVI Toolbox

/SARscape/Import Data/SAR Spaceborne/Single Sensor/Sentinel-1

![](_page_11_Picture_4.jpeg)

![](_page_12_Picture_0.jpeg)

![](_page_12_Picture_1.jpeg)

NV5 Geospatial株式会社 技術サポート support\_jp@nv5.com